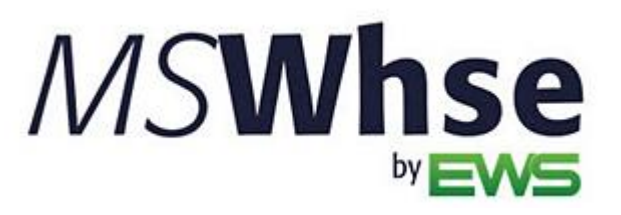

**Release Information**

# MSWhse Release Update

Version: March 2024

# **March 2024 Summary**

The following table contains the counts of the following items related to this release.

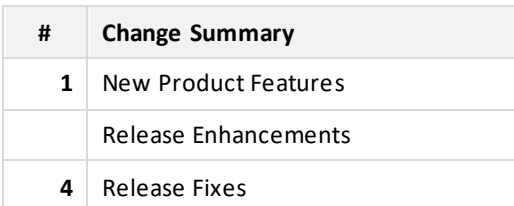

#### **Technical Support**

If at any time you experience problems with *MSWarehouse*, we encourage you to contact us as follows:

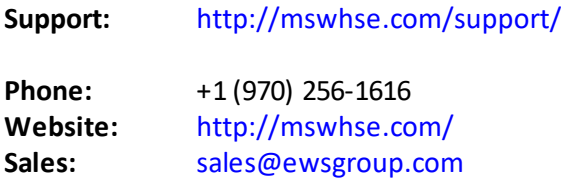

### **Copyright**

Copyright © 2024 by Efficient Workflow Solutions, LLC | All rights reserved.

#### **Trademarks**

*MSWhse* is a trademark of Efficient Workflow Solutions, LLC. Microsoft and Microsoft Windows are registered trademarks of Microsoft Corporation. All other product names used are trademarks of their respective owners.

#### **Notice**

The material in this document is for information only and is subject to change without notice. While reasonable efforts have been made in the preparation of this document to assure its accuracy, Efficient Workflow Solutions, LLC assumes no liability resulting from errors or omissions in this document, or from the use of the information contained herein.

Efficient Workflow Solutions, LLC reserves the right to make changes in the product design without reservation and without notification to any person or entity.

### **Edition**

March 2024 Copyright © 2024 by Efficient Workflow Solutions, LLC | All rights reserved.

#### **Printing Information**

Printed in the United States

# **MSWhse March 2024 Features**

## **Rates**

**Click to see the Base Rates Hourly Setup and Overview Video for this new feature.**

#### **Charge Handing In and Handling Out rates using the new "Hourly" Rate Type.**

The new Rate Type, Hourly, enables the ability to handle inbound and outbound handling fees by charging by the hour. On each Inbound or Outbound transaction that processes an Item Number (that has been set with an Hourly rate,) new fields are also available to enter the number of crew and the number of hours per crew to facilitate the charging of these fees.

More specifically, the new Crew Count and Hours Per Crew fields [\(Figure 1\)](#page-3-0) are prompted within Details on an Inbound or Outbound transactions when an Item Number with proper hourly rate setup is chosen. Of note:

- Crew Counts must be a whole number.
- When entering numbers within Hours Per Crew, it is suggested to billed in 15 minutes intervals. This keeps the minutes to decimal conversions simple: 15 minutes = 0.25, 30 minutes = 0.5, and 45 minutes = 0.75
- When entering numbers within Hours Per Crew, any time that is less than an hour must be entered starting with a zero: 0.25 for 15 minutes, for example.

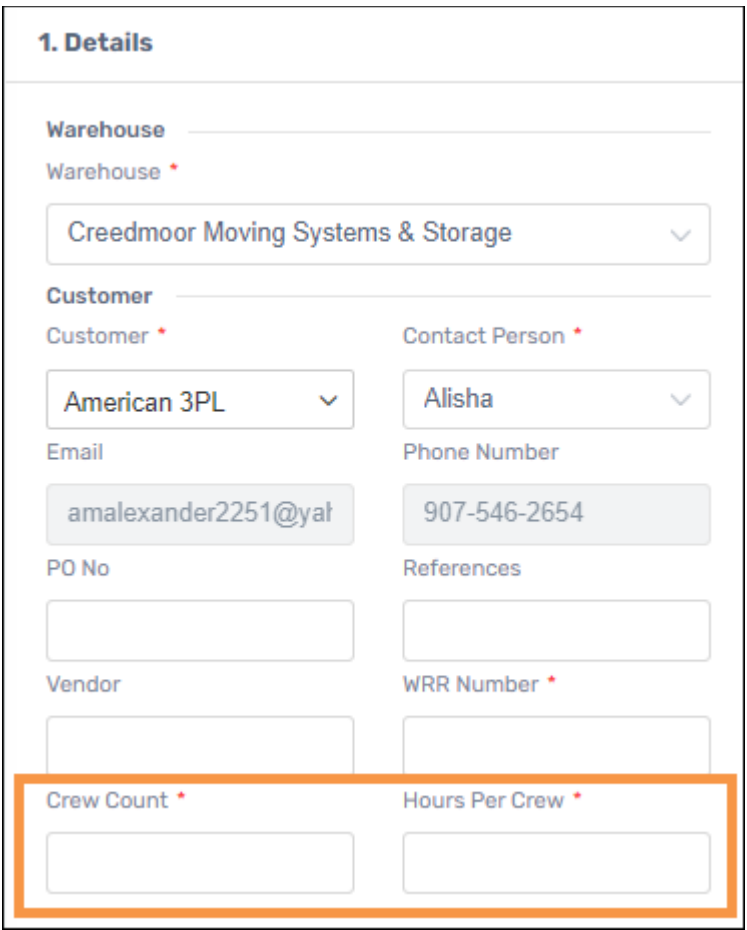

Figure 1: New Crew Count and Hours Per Crew fields.

<span id="page-3-0"></span>Regarding Invoices, each hourly rate charge will appear as separate line items, as shown [in Figure 2](#page-3-1). Each transaction will show the Quantity (which is Crew Count x Hours per Crew,) and the Rate. The Rate is either the Custom Rate(s) for the Customer or the Default Rates from a Default Rate set for a Warehouse. Minimum transaction charge will apply just as it does today if the rate type is one that is already supported.

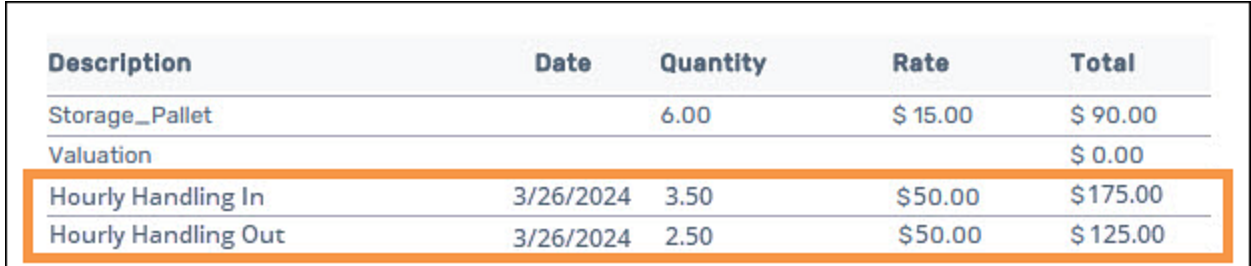

Figure 2: Hourly rate based Rates listed on an Invoice.

#### <span id="page-3-1"></span>**To use this new feature, the following setup is required:**

**NOTE:** See video at top of this feature's description for step-by-step details for the following instructions.

1. Add a Base Rate using Hourly as the Rate Type.

- 2. Assign the Base Rate to a Customer or to a Warehouse.
- 3. Assign the Rate to Item Number(s).

#### **STEP 1: Add a Base Rate using Hourly as the Rate Type**

From MSWhse > Administration > Base Rate > Add Rate, from the New Base Rate screen [\(Figure](#page-4-0) 3),

- a) Create a name for the new Rate. It will be helpful later to use Hourly in the name, but it is not required.
- b) Choose Handling In.
- c) Choose the new Rate Type: Hourly.
- d) Save.
- e) Repeat Steps 1a 1d to create a Handling Out rate.

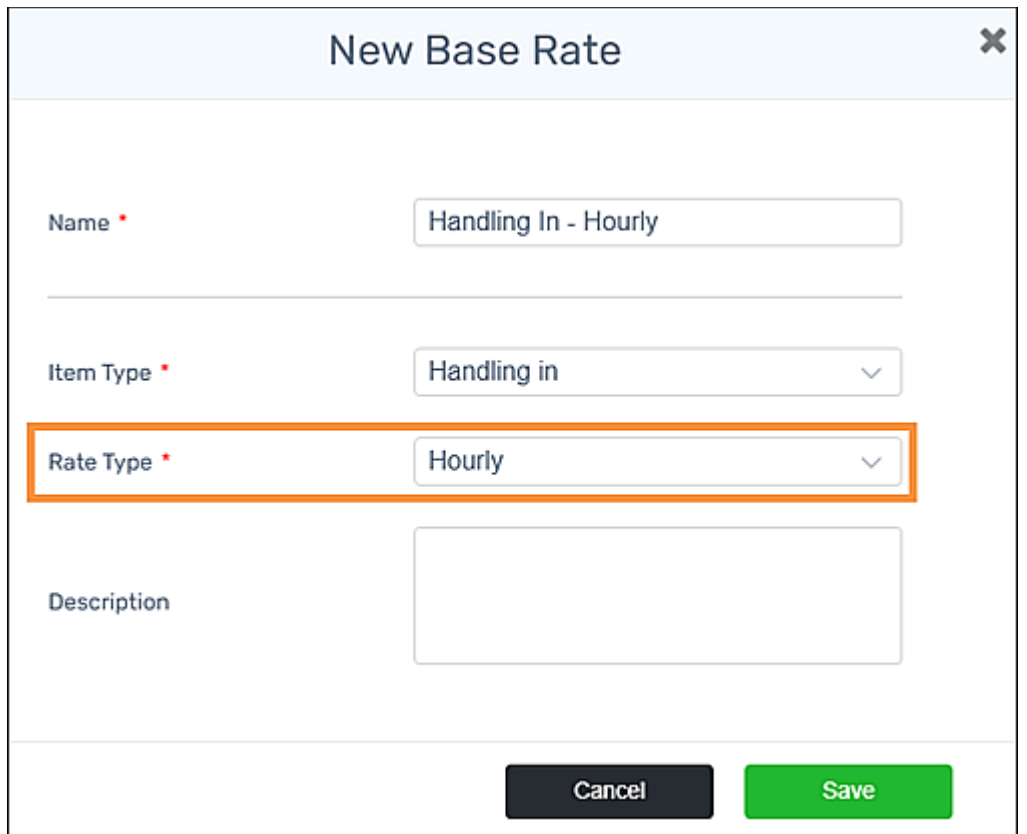

Figure 3: New Base Rate screen.

#### <span id="page-4-0"></span>**STEP 2: Assign the Base Rate to a Customer or to a Warehouse.**

Decide whether the new Base Rate will be applied as either a Warehouse Default Rate (go to MSWhse > Warehouse > Default Rates > Add Rate) or as a Customer's Customer Rate (go to MSWhse > Customers > choose Customer > Custom Rates > Add Rate):

- a) Go to either the Custom Rate or Default Rate setup area.
- b) From the New Rate screen [\(Figure 4](#page-5-0)), choose the new Hourly Rate created in Step 1.
- c) Rate By defaults to Transaction when an rate based on Hourly is selected for the Base Rate.
- d) Enter the dollar amounts for Min/Amount/Transaction and Charge/Hourly.
- e) Enter the date for the new rate to be in effect under Effective Date Frame.
- f) Save.

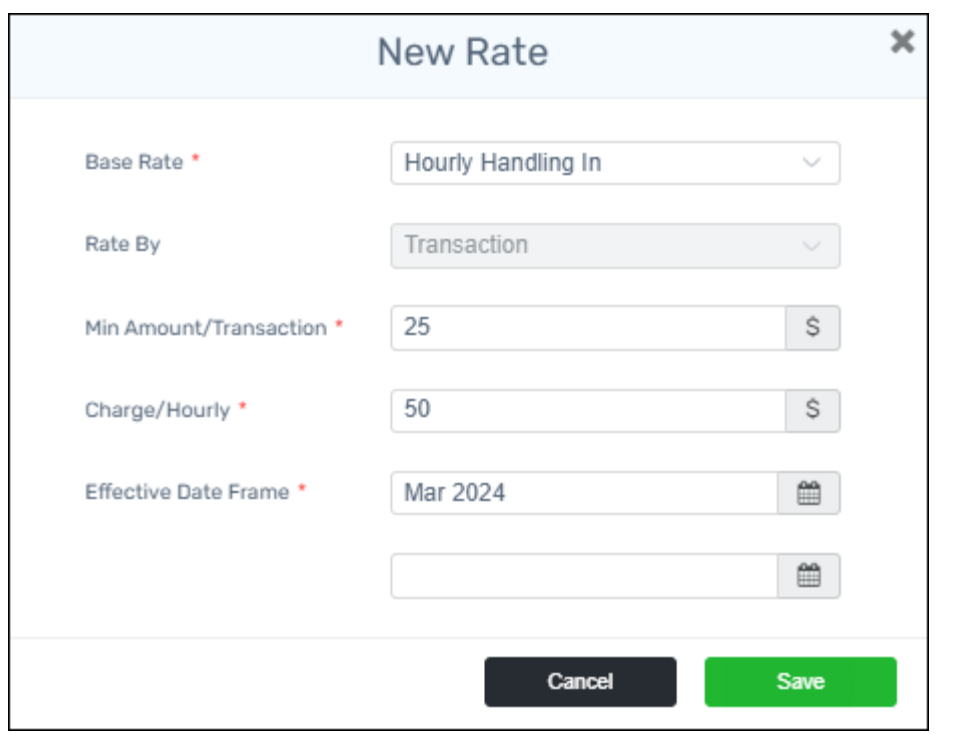

Figure 4: New Rate screen.

#### <span id="page-5-0"></span>**STEP 3: Add the rate to a Customer's Item Number(s), as needed.**

From MSWhse > Customers > choose Customer > Item Numbers, either update an existing Item Number or create a new Item Number. If the Iten Number has been used in a transaction, the rates cannot be edited so enter a new Item Number by choosing "New Item" in this setup area.

- a) For either updating an existing Item Number or if creating a new one, set the Handing In and Handling Out Base Rates to the new Base Rates.
- b) Click Update.

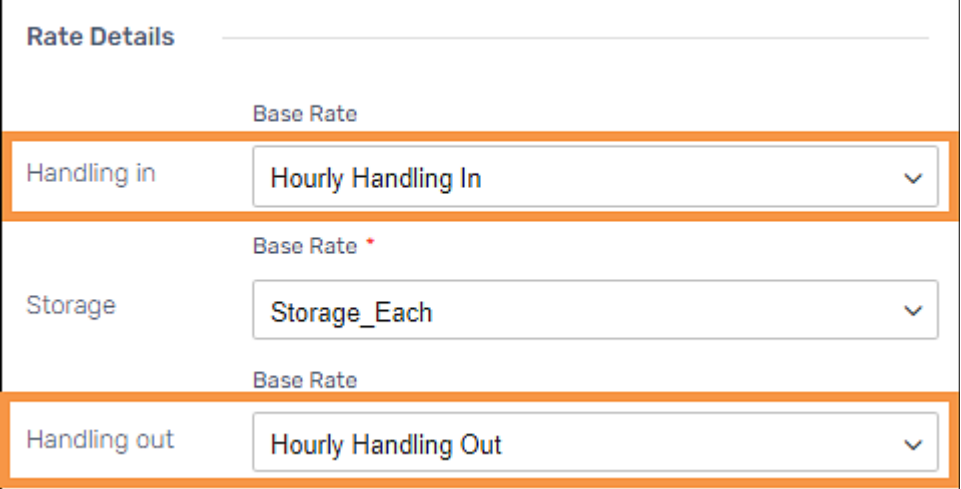

Figure 5: Update Handing in and Handling Out within Item Number.

**INTERNAL REFERENCE:** WD-3811

# **MSWhse March 2024 Enhancements**

#### **NO ENHANCEMENTS IN THIS RELEASE**

# **MSWhse March 2024 Fixes**

In addition to numerous other bugs for which documentation is not needed, the following case was resolved:

### **Move Location**

#### **Generate Location Sheet was not working properly when changing a Pallet's location.**

Even though "Generate Location Sheet" was checked when using Transactions > Move Location > Change Pallet Location, an error was being thrown. The result was that the move was successful; however, the Location Sheet was not being generated.

This has been fixed and the Location Sheet is properly generating.

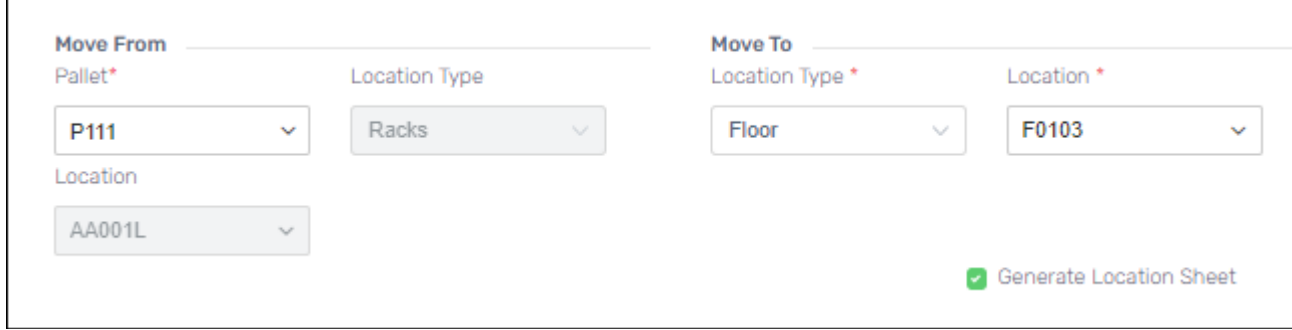

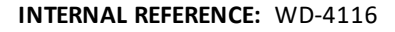

# **Expiration Dates**

**Upon receiving an item with an expiration date, the expiration date was converting to the inbound date.** 

On Completed Inbound transactions, the expiration date was erroneously listing as the inbound date. This incorrect expiration date was also listing on Reports and Outbound Transactions. This has been fixed and expiration dates are listing as entered.

**INTERNAL REFERENCE:** WD-4119

#### **Adjustments for inventory with expiration dates were causing incorrect totals.**

Items with expiration dates can show incorrect quantity when doing an adjustment transaction. Although the individual line items within the inventory report were correct, the total could be incorrect. This has been resolved and totals are showing accurately.

**INTERNAL REFERENCE:** WD-4125

### **Transactions**

**If an item was inbounded with a PO Number and then, later, inbounded without a PO Number, the items will show as in-duplicate on the inventory report.**

**INTERNAL REFERENCE:** WD-4121